## NTT コミュニケーションズ IC カードリーダライタ ┃ 1. はじめに | SCR331CL-NTTCom 地方自治体様向けファームウェア・ドライバソフト アップデート手順書 (ファームウェア:Ver.1.10) (ドライバ:Ver.5.14.0.3)

## 目次:

- 1. はじめに
- 2. ドライバソフトのインストール
- 3. バージョン確認方法

■ はじめに (インストールを開始する前に必ずお読みください)

- (1) 本書は、NTT コミュニケーションズの SCR331CL-NTTCom を住民基本台帳ネットワークで住基 基本台帳カード、個人番号カードをご利用いただくために、設定が必要なファームウェア、ドライバソフトのアップデート手順を説明するものです。
- (2) インストールを開始する前に起動中のプログラムはすべて終了してください。
- (3) インストールには、管理者権限が必要です。

2016.01

(4) USB 接続の IC カードリーダライタを接続する際には、本体背面にある USB ポートへの接続を 推奨します。 (ディスプレイ横、本体前面、キーボード等にある USB ポートは構造上特殊なことが多いた め、IC カードリーダライタの接続には適さず、インストールが正常に進まないことがありま す)。不適切な USB ポートへ接続した場合の動作保証はいたしかねます。 また、USB ハブは雷源アダプタ付き(セルフパワー)HUB をご利用ください。

NTT コミュニケーションズは、ご利用者、または第三者が IC カードリーダライタの使用に関して被っ た損害に対し、一切の責任を負いません。

Adobe Reader は、Adobe Systems Incorporated (アドビシステムズ社)の米国ならびに他の国におけ る登録商標または商標です。

Microsoft、Windows は、米国 Microsoft Corporation の米国およびその他の国における登録商標です。 その他、ソフト、マニュアル等のパッケージ及び添付物に記載されている会社名、製品名は各社の登録商標または商標です。

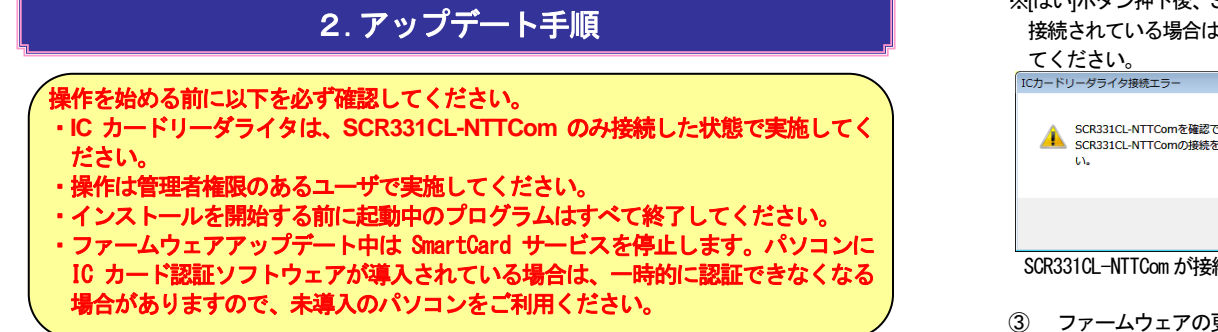

① ダウンロードしたファイル「FW\_TOOL.ZIP」を解凍してできた、「FW\_tool」フォルダを開くと下 図が表示されます。「install\_tool.cmd」をダブルクリックしてください。

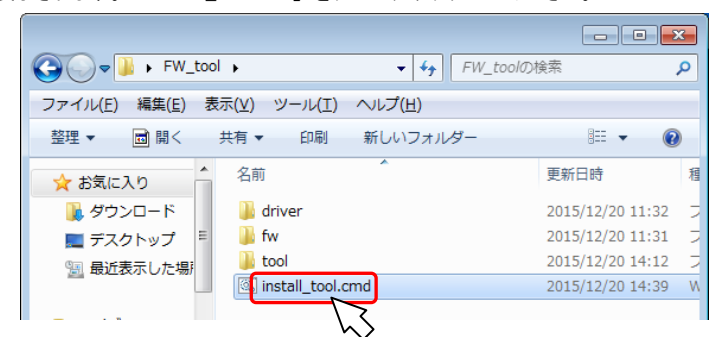

 $\odot$  下図が表示されたら、[はい]ボタンを押してください。 中止される場合は[いいえ]ボタンを押してください。

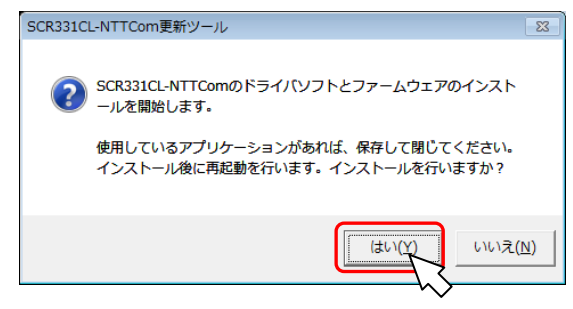

※[はい]ボタン押下後、SCR331CL-NTTCom が確認できない場合、IC カードリーダライタが複数台 接続されている場合は下図が表示されます。SCR331CL-NTTCom のみ接続した状態で再度実行し

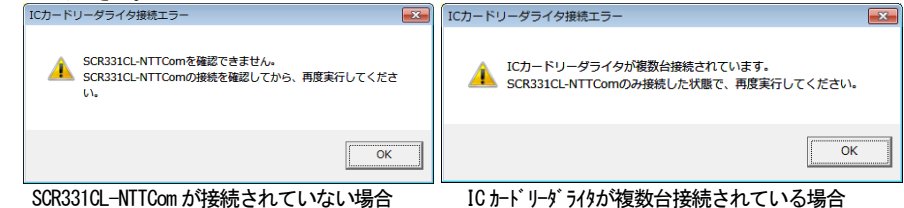

③ ファームウェアの更新を行います。下図が表示されたら、[OK]ボタンを押してください。

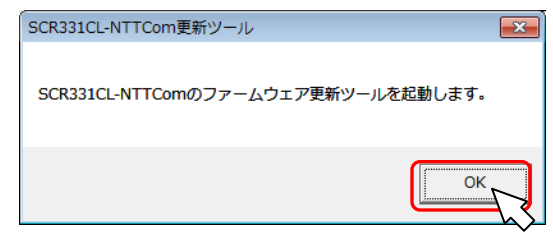

※ファームウェアの更新が必要ない場合は下図が表示されます。[OK]ボタンを押して、⑨に進ん でください。

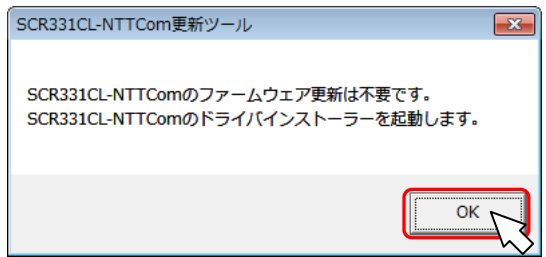

④下図が表示されたら、 [はい(Y)] ボタンを押してください。

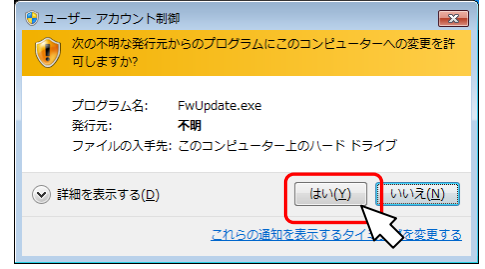

 $\binom{5}{2}$  ファームウェアの更新が始まると下図が表示されます。 ファームウェアの更新が完了するまで、そのままの状態でお待ちください

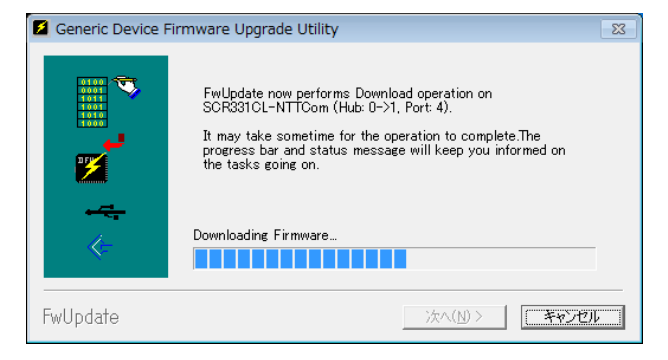

⑥下図が表示されたら、ファームウェアのアップデートは完了です。[OK]ボタンを押してください。

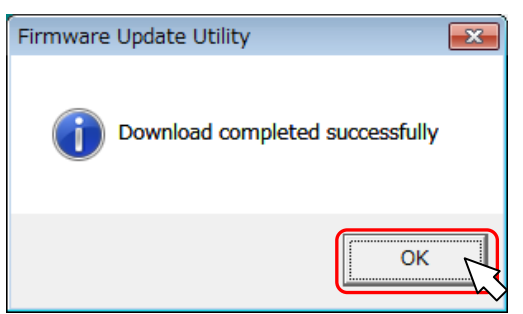

⑦ ファームウェアの更新ツールの画面に戻ります。[Close]ボタンを押してください。

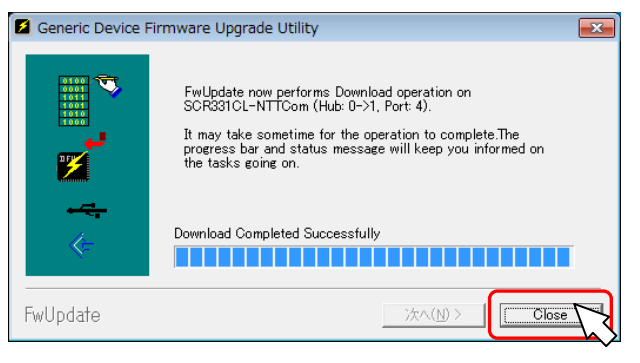

⑧ドライバソフトのインストールを開始します。下図が表示されたら[OK]ボタンを押してください。

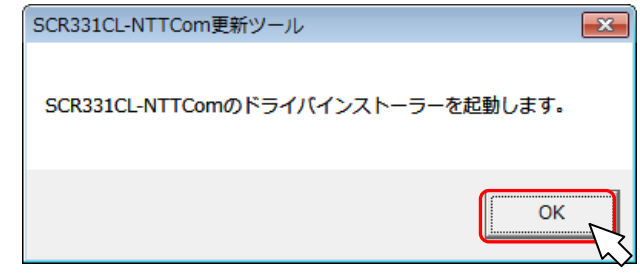

 $\mathcal{Q}$ 下図が表示されたら、 [はい(Y)] ボタンを押してください。

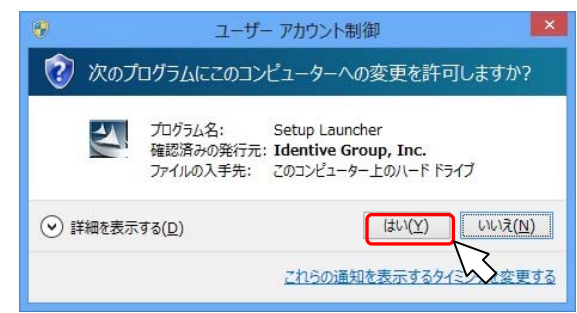

⑩ 下図が表示されたら、 [次(N)] ボタンを押してください。 インストール状況により、画面中に表示が「インストールします」ではなく、「修復、および削除することができます」と表示されます。

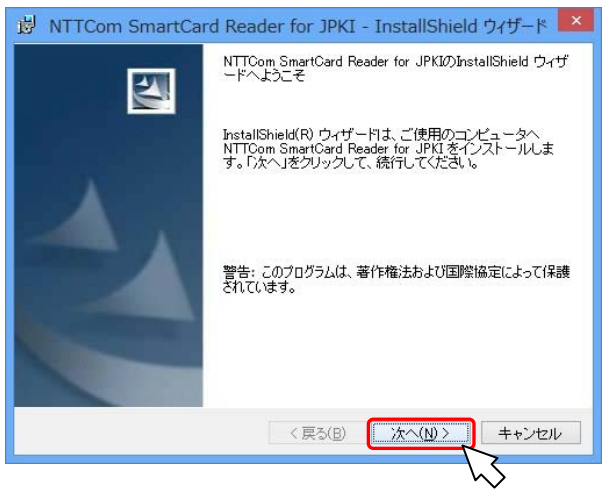

⑪ 本ソフトの使用許諾契約の確認画面が表示されます。内容をご確認の上、[使用許諾契約の条項 に同意します(A)]を選択し、[次へ(N)]ボタンを押してください。

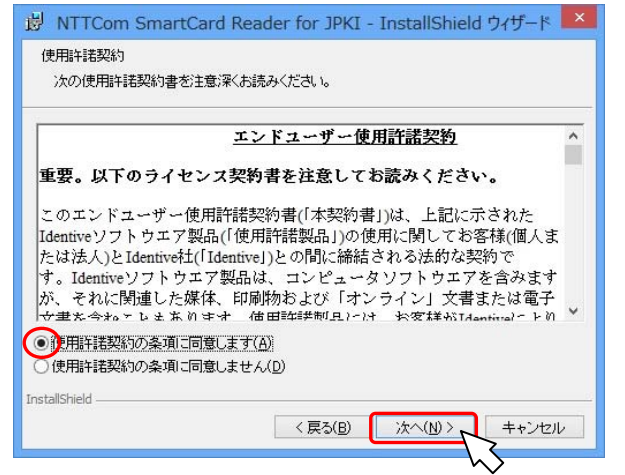

 ※下図の画面が表示された場合は、[次へ]ボタンを押してください。[修復(P)]を選択し、[次へ] ボタンを押して⑬に進んでください。

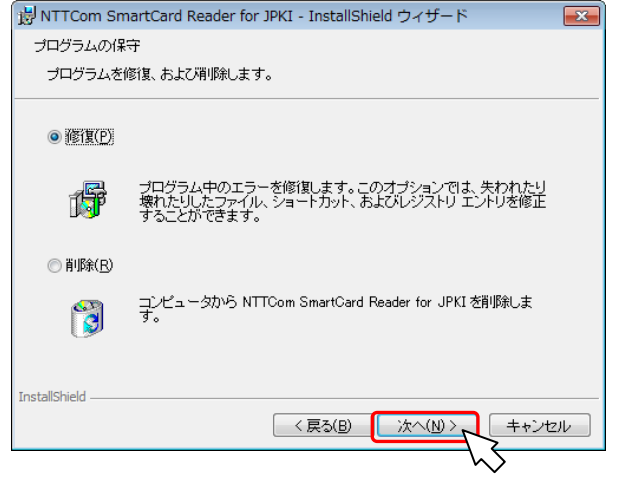

- ⑫ 下図が表示されたら、 [このコンピュータを使用するすべてのユーザー(A)]を選択し、[次へ(N)] ボタンを押してください。
	- [ユーザ名(U)]、[所属(O)]欄の入力は任意です。(未設定でも進めます)

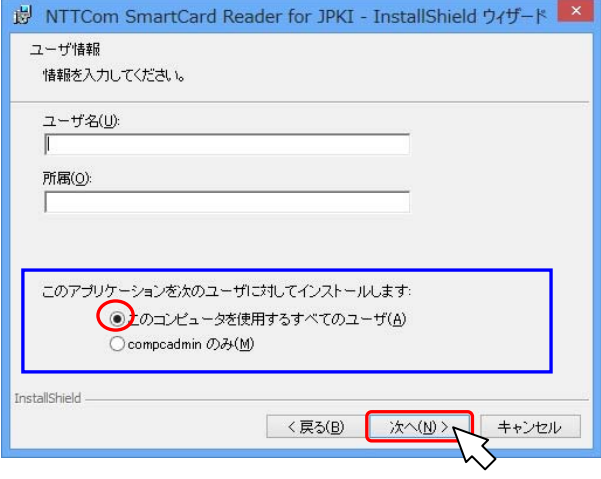

⑬ インストールを開始します。下図が表示されたら、[インストール(I)]ボタンを押してください。

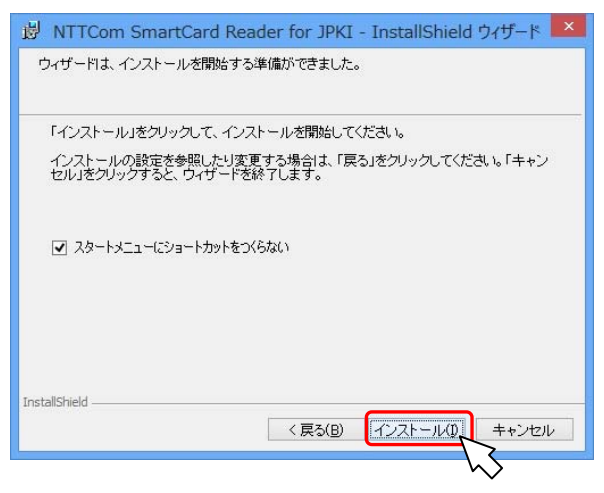

⑭ インストールが完了すると下図が表示されます。[完了(F)]ボタンを押してください。 ※ご利用の環境により、インストールが完了するまでに時間がかかる場合があります。

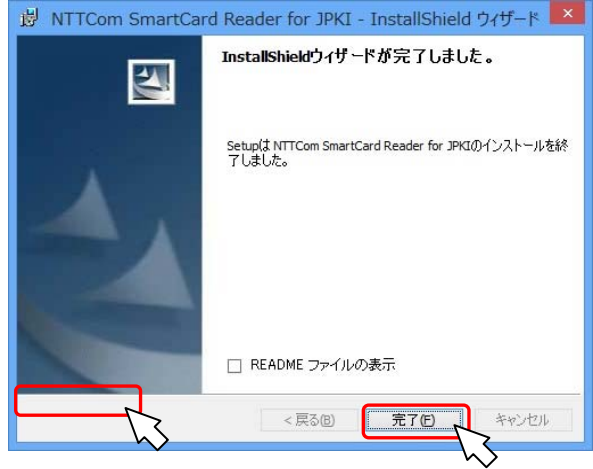

⑮ 下図が表示されたら、[はい(Y)]ボタンを押して、パソコンを再起動してください。 以上でアップデート作業は終了です。

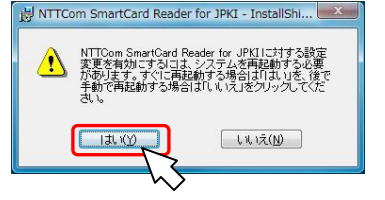

## 3.バージョン確認方法

ファームウェア、ドライバのバージョンは以下の手順で確認することができます。

① インストールテストツール(InstallTest.exe)を実行します。

プログラムは「C:\Program Files\Identive\Tools\Install Test」フォルダを参照してください。 ※64bitOSは「C:\Program Files(x86)\Identive\Tools\Install Test」フォルダになります。

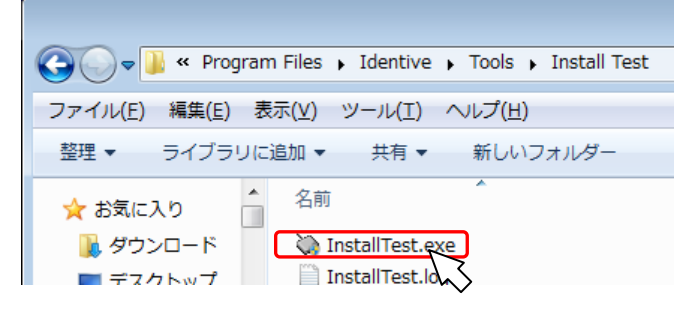

② 下図が表示されたら、[はい(Y)]ボタンを押してください。

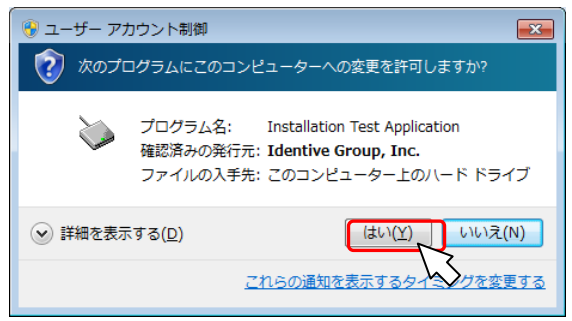

③ 下図が表示されたら、「SCR331CL-NTTCom」を選択し、[Test]ボタンを押してください。

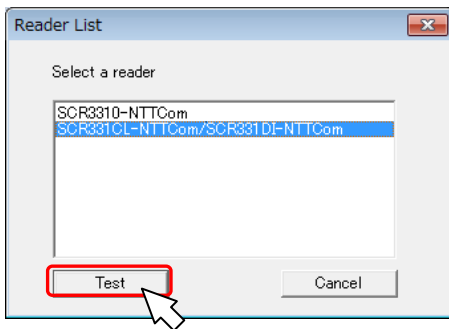

④ ファームウェア、ドライバのバージョンが下図の様に表示されます。 終了するには、[Close]]バおたんを押してください。

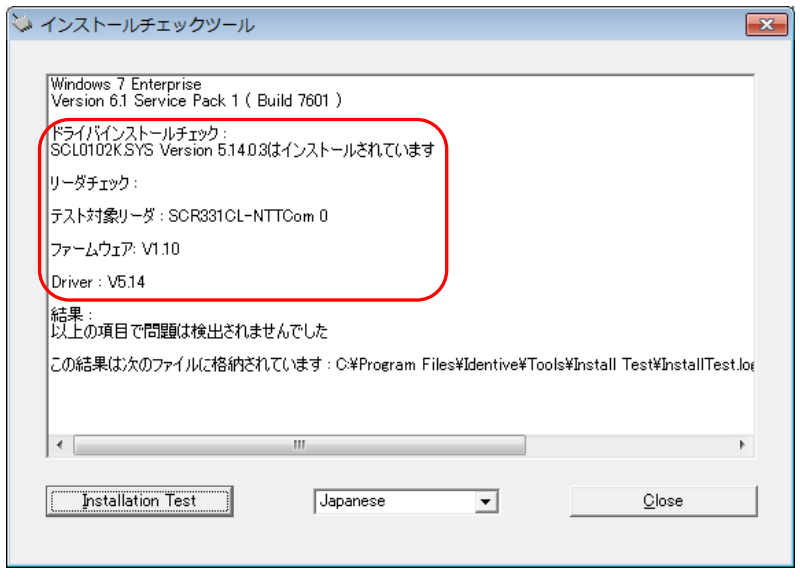

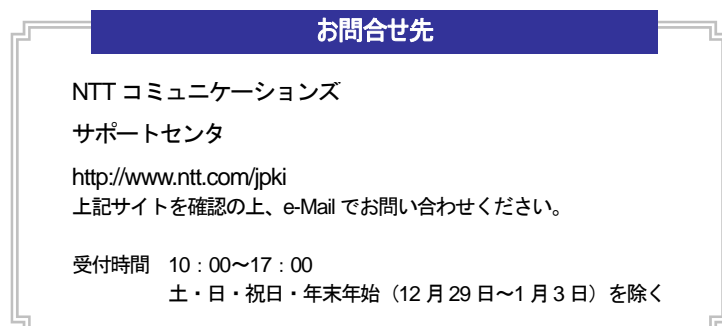